## Downloading and Installing the Zoom Desktop App **Cheat Sheet**

- First check to see if you already have the Desktop App installed.
	- o On a **Mac** select **Launchpad** on your taskbar:

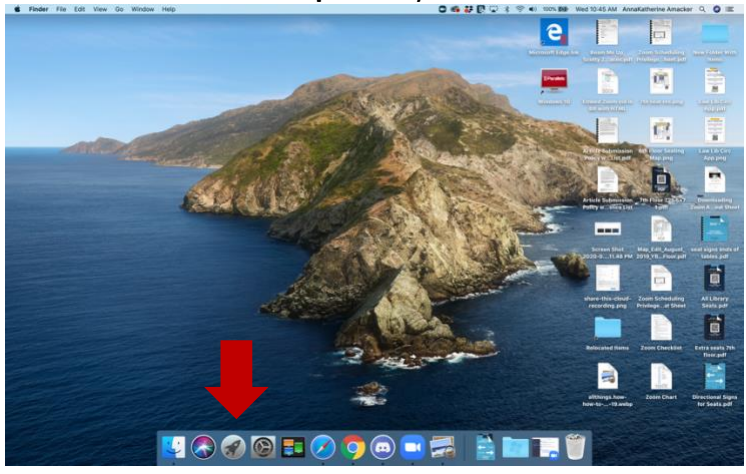

o Your installed apps will appear (Zoom may show up on the second or third page if it is installed):

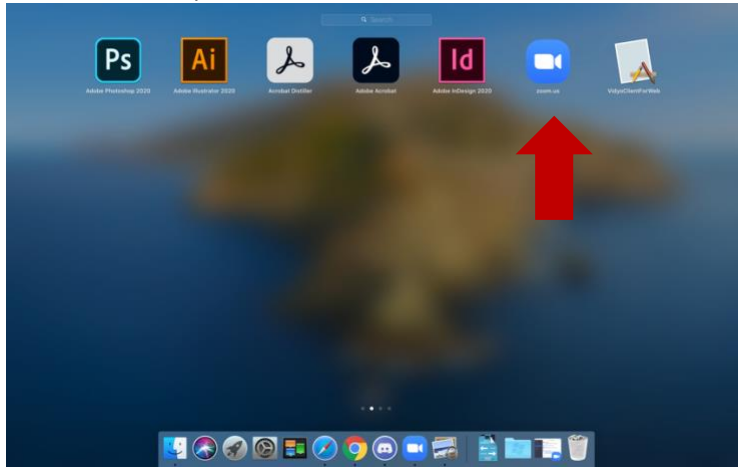

- o If you do not see Zoom, follow the instructions to install the Desktop App.
- o On a **Windows** computer click the **Windows** button. Look under Z to see if Zoom is installed:

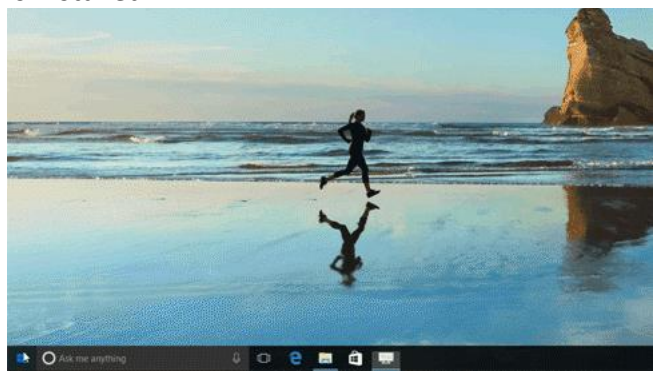

- o You may also type "Zoom" into the **Search Bar** that appears when you click the **Windows** button. If Zoom does not appear, follow the instructions below to install the Desktop App.
- Go to [http://suffolk.zoom.us](http://suffolk.zoom.us/) in your browser (Chrome, Safari, Microsoft Edge, Firefox).
- Before logging in with your Suffolk credentials **scroll down** beneath the Suffolk University Introduces Zoom picture to the text that says **to start using Zoom, choose the correct download specific to your device**:

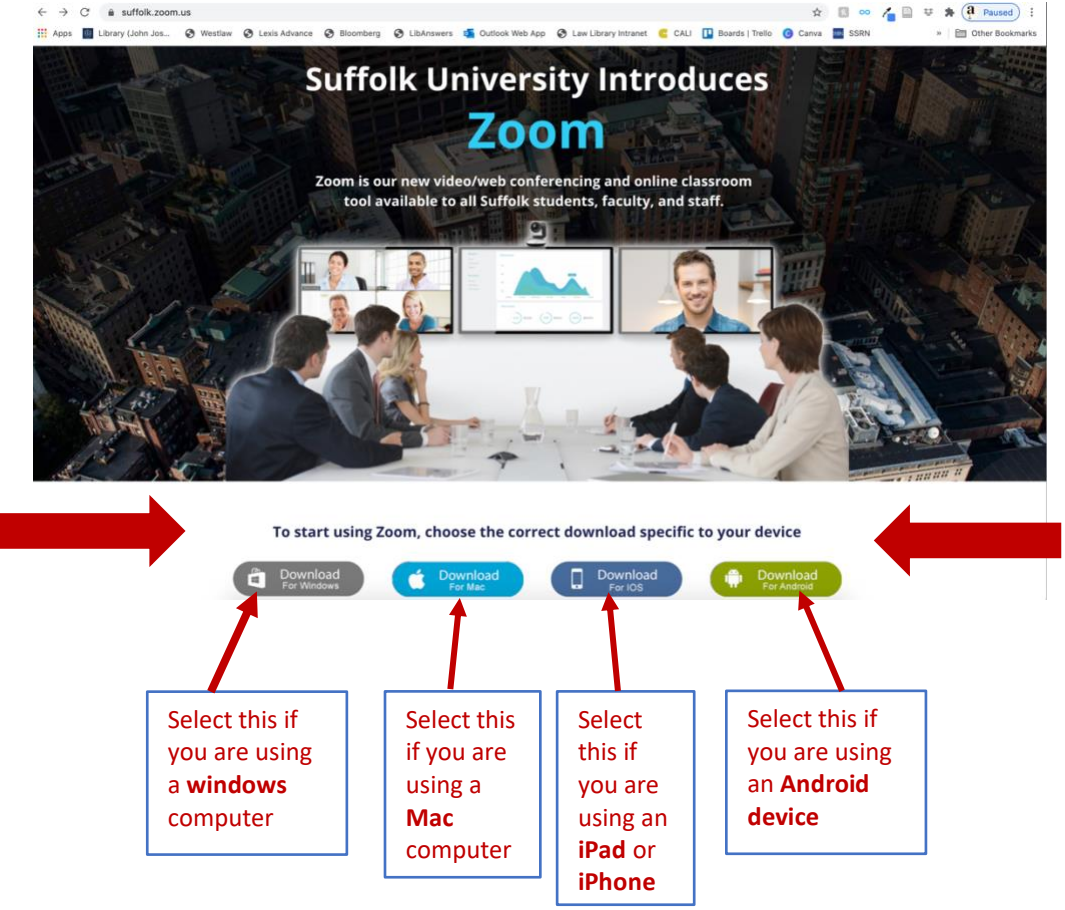

- Open the file you downloaded and follow the prompts on your screen to install.
- Once you have installed the application, you must choose the Login with SSO button.

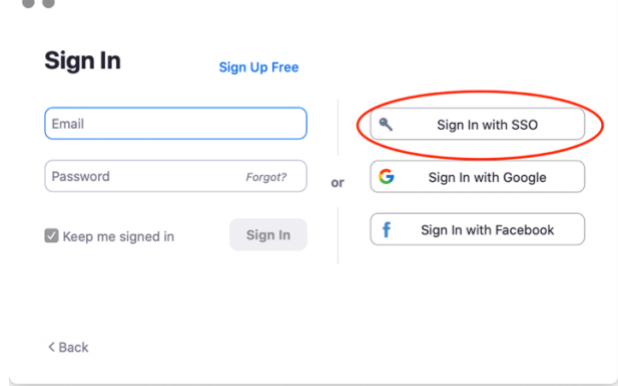

 $\sim$ 

• Enter Suffolk into the blank and press Continue:

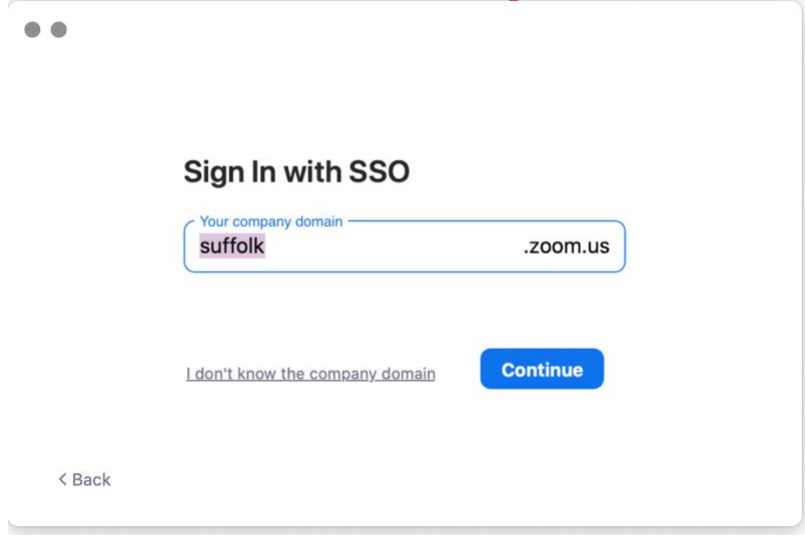

• A page will open on your browser, and you will be prompted to enter your Suffolk credentials:

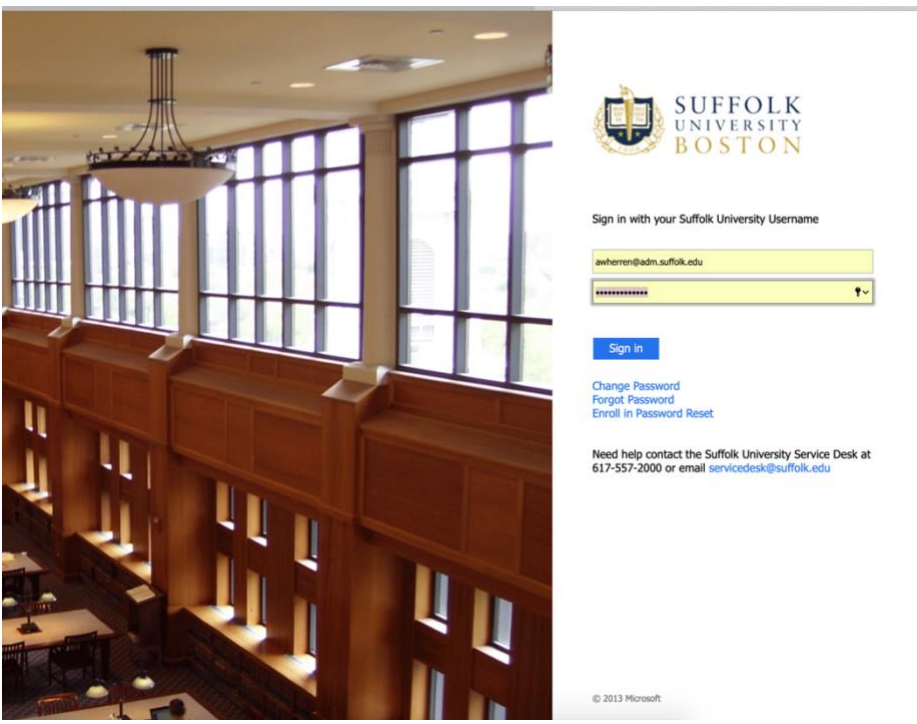

- Sign in with SSO Click Allow on the dialog shown by your browser. If you don't see a dialog, click Launch Zoom below. Launch Zoom Do you want to allow this page to open "zoom.us"? Cancel Allo
- Once you sign in you will be prompted to allow the app to open. Click Allow:

• The main screen of the desktop app will open:

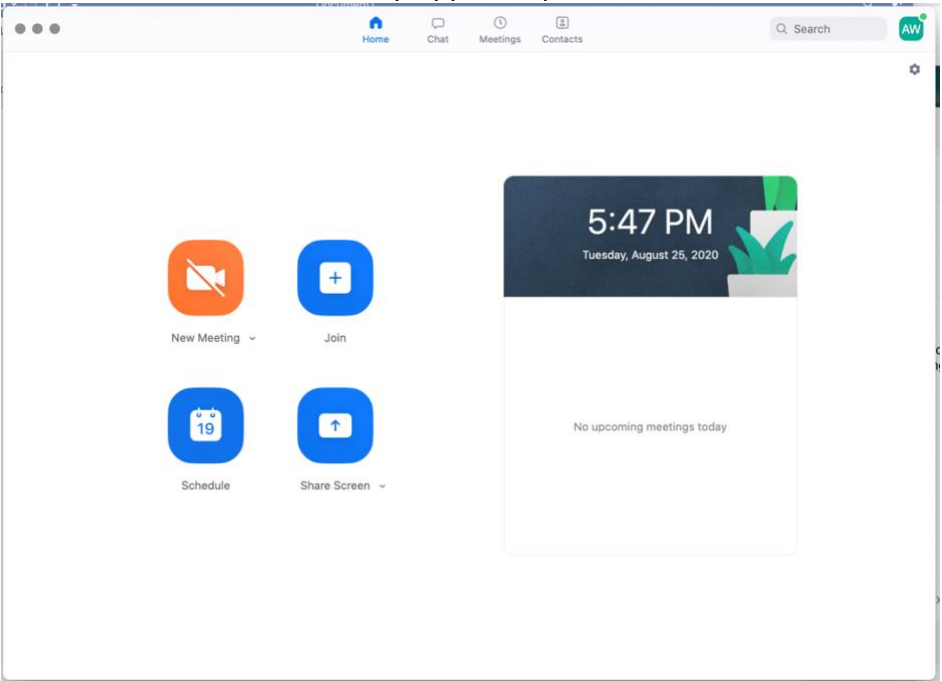

• The next time you start a meeting from Blackboard, suffolk.zoom.us, or from a meeting link you've saved or been sent, a window will open with this prompt:

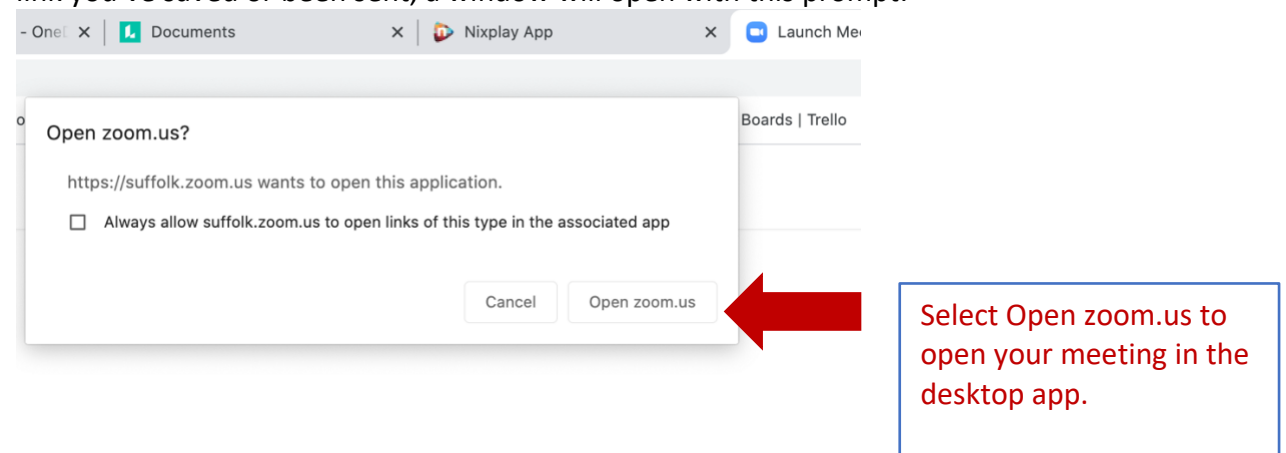

When system dialog prompts, click Open zoom.us.